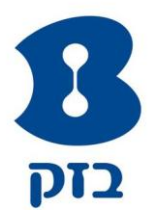

## יש מרכזיות,

# ויש Centrex IP של בזק עסקים

בזק עסקים שמחה על הצטרפותך לשירות Centrex IP.

שירות Centrex IP הינו שירות מרכזייה פרטית חכמה ומתקדמת בטכנולוגיית IP, וכולל מגוון שירותי טלפוניה מתקדמים בשילוב מלא עם המחשב ושירותי ערך מוסף מתקדמים.

במסגרת השירות תוכל ליהנות מפורטל ניהול אינטרנטי, גמיש וכולל של המרכזייה בעסק, והכל בלחיצת כפתור מכל מקום ובכל זמן. כך תוכל להיות תמיד בשליטה באופן עצמאי, קל ונוח.

כמנהל השירות, באפשרותך לבצע בפורטל מגוון רחב של פונקציות לניהול הקבוצה. מדריך זה נועד לסייע לך להשתמש באתר, לצורך ניהול מיטבי של המרכזייה שלך מכל מקום ובכל זמן!

כל הזכויות שמורות ל-בזק החברה הישראלית לתקשורת בע"מ.

כל הזכויות במידע המופיע בחוברת זו שמורות וכפופות להגנת הקניין הרוחני לרבות על פי דיני זכויות יוצרים, פטנטנים והסכמים פרטניים. אין להעתיק, לצלם, להפיץ או לשכתב חוברת זו או את המידע המופיע בה בצורה כלשהי או בכל דרך ללא קבלת רשות מחברת בזק מראש ובכתב. כמו כן אין לעשות שימוש בחוברת זו או במידע המופיע בה שלא למטרה לשמה הוא נמסר.

מצגים בחוברת זו הנוגעים לביצועי המוצר הינם למטרות אינפורמטיביות בלבד ולא ייחשבו, במפורש או במשתמע כהתחייבות או אחריות של בזק לגביהם. מסמך זה עשוי להכיל טעויות והשמטות, בזק מסירה מעצמה כל אחריות עד לרמה המותרת בחוק או בהתאם להסכם לכל נזק או אובדן שייגרמו לאדם מחוסר מידע עדכני או אי דיוקים בחוברת זו.

> בזק מעדכנת מעת לעת את המידע המופיע בחוברת זו ,לפיכך אם נתקלת בטעות כלשהיא אנא הודיע על כך לבזק. הערה : יש להתייחס לכל האמור בחוברת זו כבלשון זכר ונקבה כאחד.

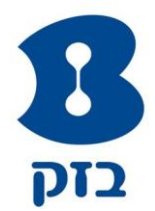

## תוכן עניינים

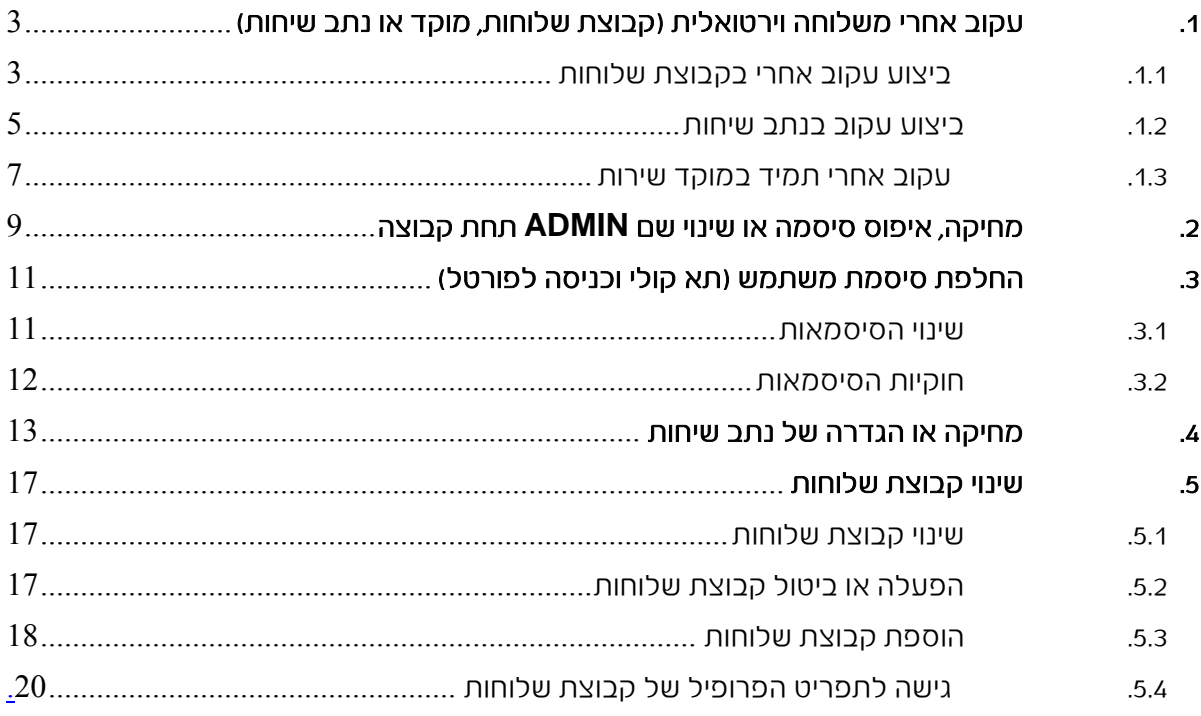

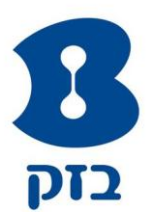

## <span id="page-2-0"></span>.1 עקוב אחרי משלוחה וירטואלית )קבוצת שלוחות, מוקד או נתב שיחות(

## <span id="page-2-1"></span>.1.1 ביצוע עקוב אחרי בקבוצת שלוחות

בדף התפריט <u>קבוצה- שירותים</u> לחצו על **קבוצות שלוחות**. כעת יוצג הדף <u>קבוצה-קבוצות שלוחות</u>

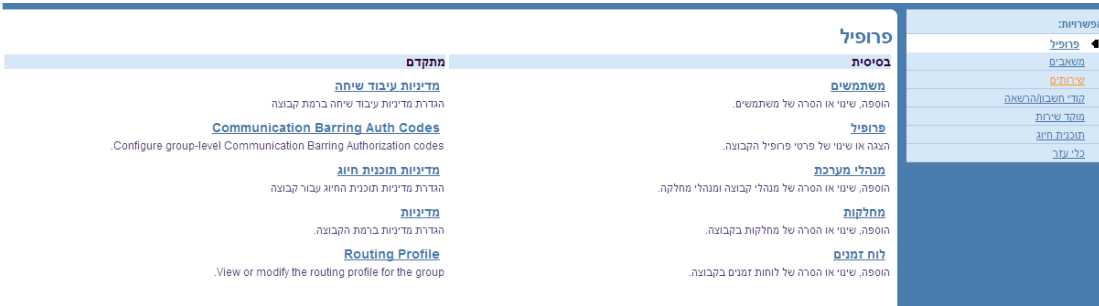

#### בדף שנפתח לחצו על קבוצת שלוחות

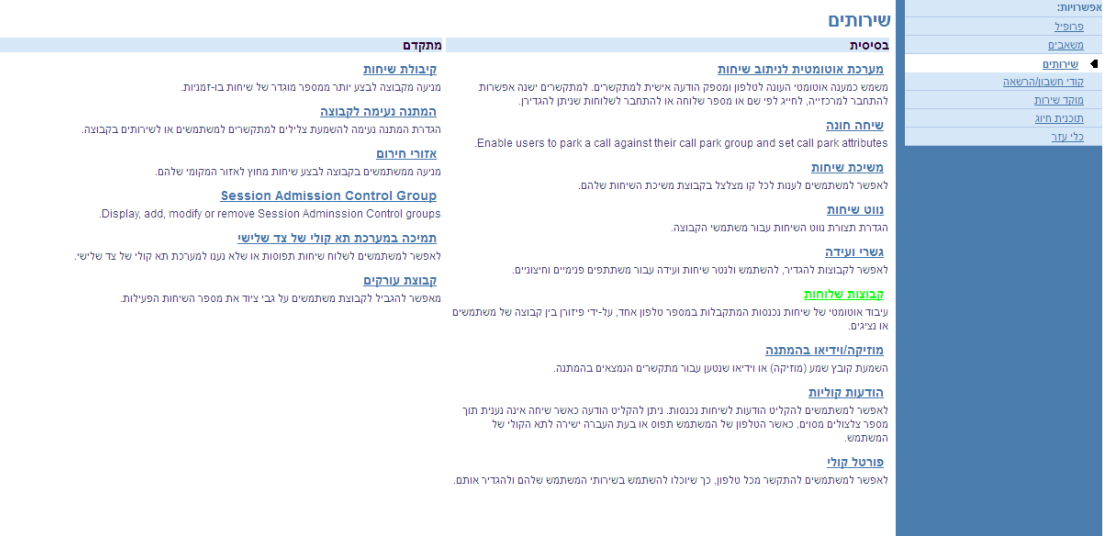

#### לחצו על עריכה או על פריט כשלהו בשורת קבוצת השלוחות. כעת יוצג הדף קבוצות שלוחות-פרופיל

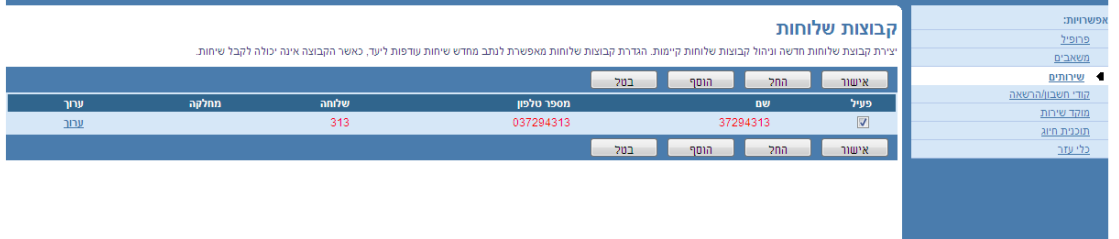

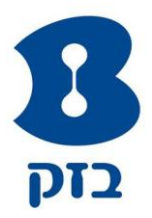

#### לחצו על האפשרות שיחות נכנסות (צד ימין של הדף)

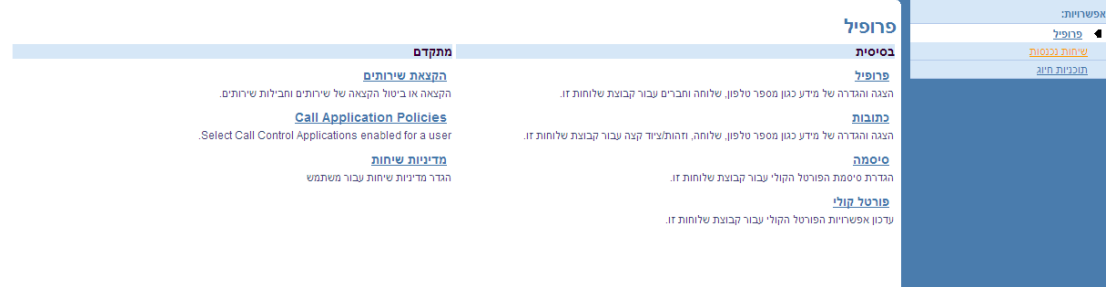

#### בדף <u>קבוצת שלוחות- שיחות</u> נכנסות לחצו על **העברת שיחות תמיד**

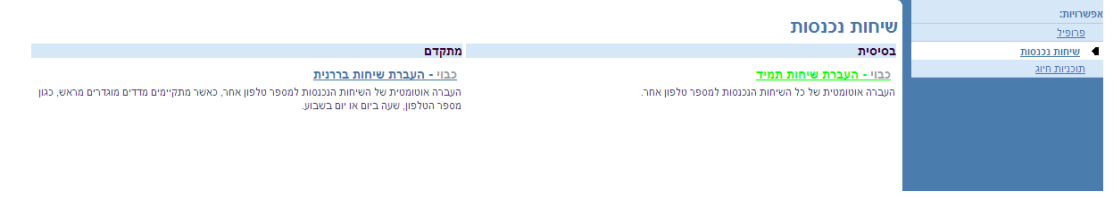

בדף קבוצת <u>שלוחות-העברת שיחות תמיד</u> סמנו על כפתור **מופעל** והזינו את המספר אליו יועברו השיחות. לחצו על אישור או החל

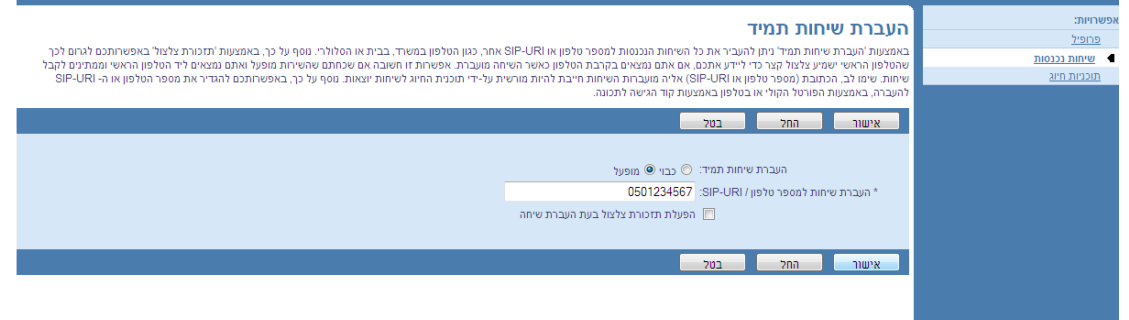

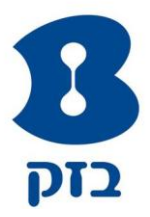

### <span id="page-4-0"></span>.1.2 ביצוע עקוב בנתב שיחות

בדף התפריט <u>קבוצה- שירותים</u> לחצו על **מערכת אוטומטית לניתוב שיחות**. כעת יוצג הדף <u>קבוצה-</u> מערכת אוטומטית לניתוב שיחות

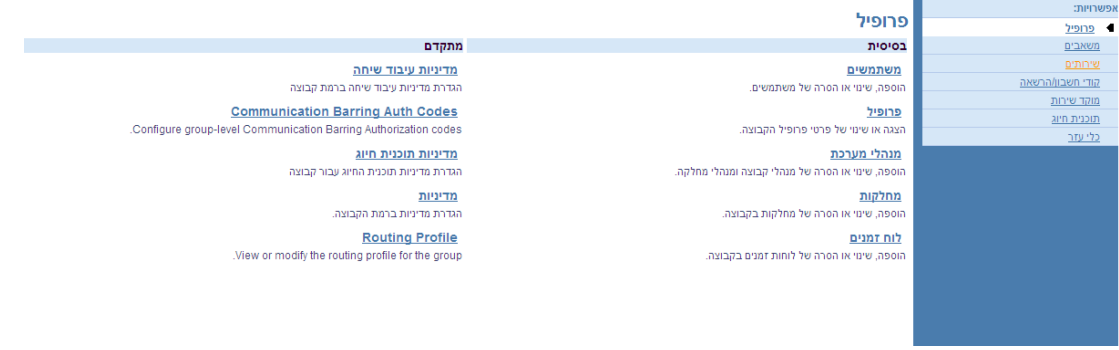

#### בדף שנפתח לחצו על מערכת אוטומטית לניתוב שיחות

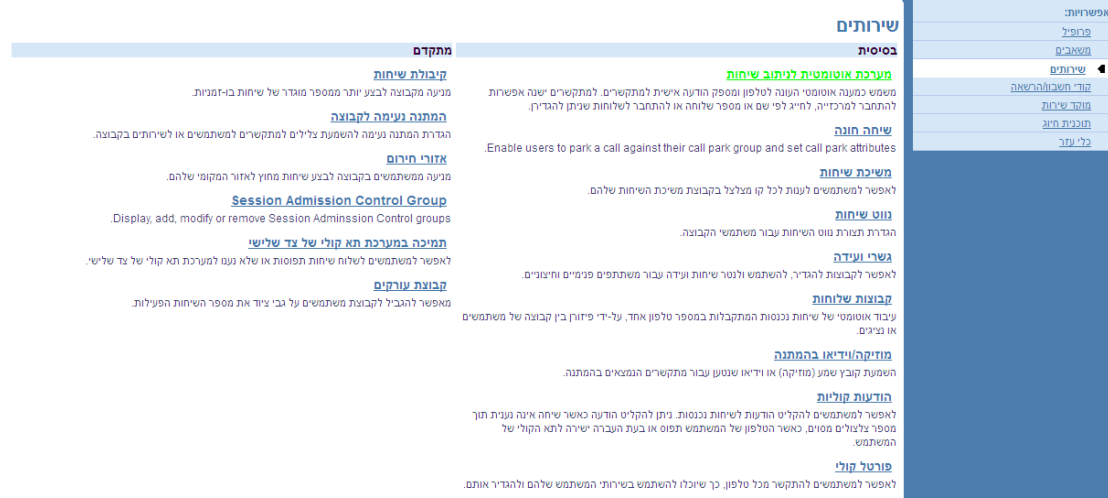

לחצו על עריכה או על פריט כלשהו בשורת השלוחות. כעת יוצג הדף מערכת אוטומטית לניתוב שיחות- פרופיל

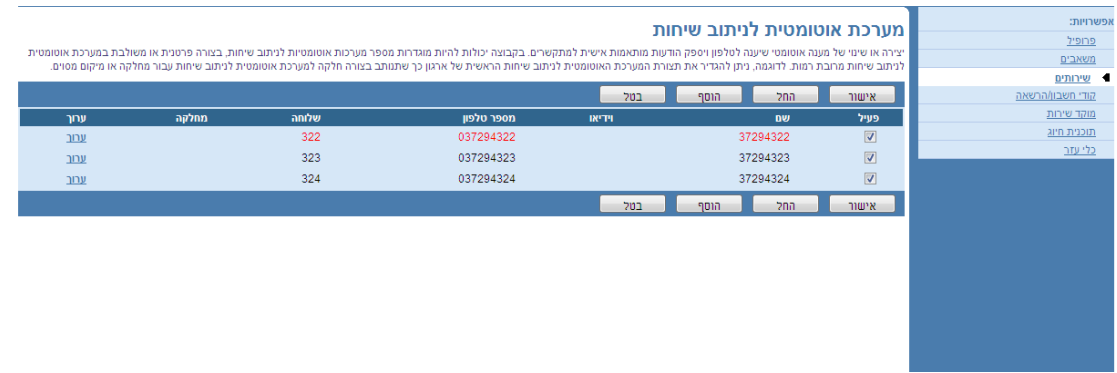

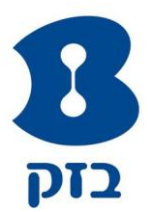

#### לחצו על האפשרות שיחות נכנסות (צד ימין של הדף)

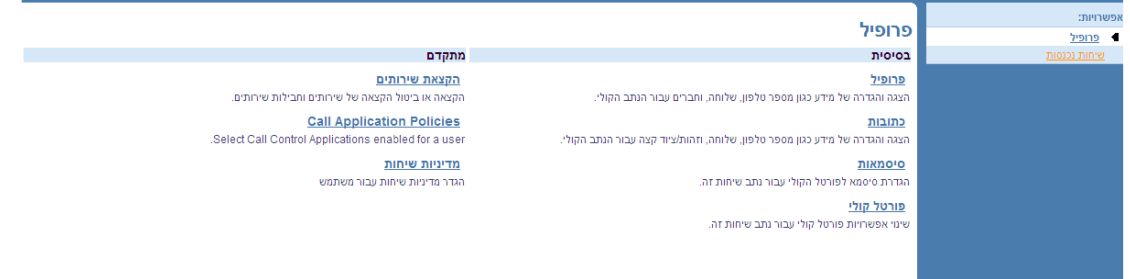

#### בדף קבוצת שלוחות- שיחות נכנסות לחצו על העברת שיחות תמיד

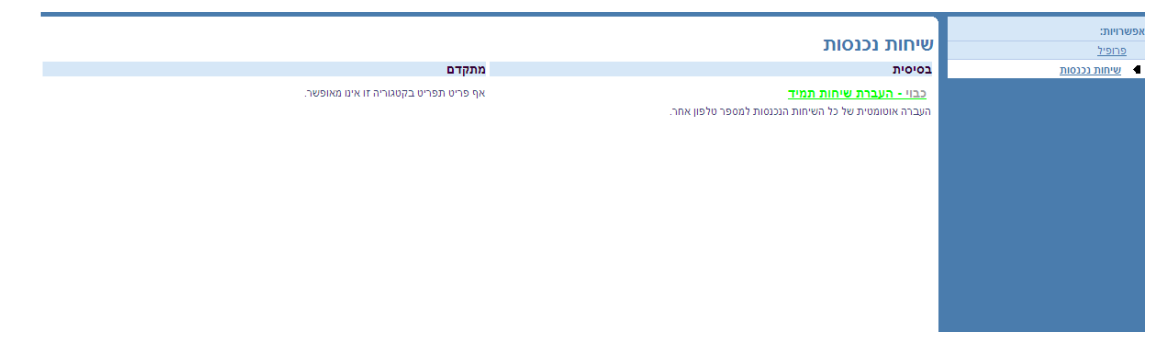

בדף קבוצת <u>שלוחות-העברת שיחות תמיד</u> סמנו על כפתור **מופעל** והזינו את המספר אליו יועברו השיחות. לחצו על אישור או החל

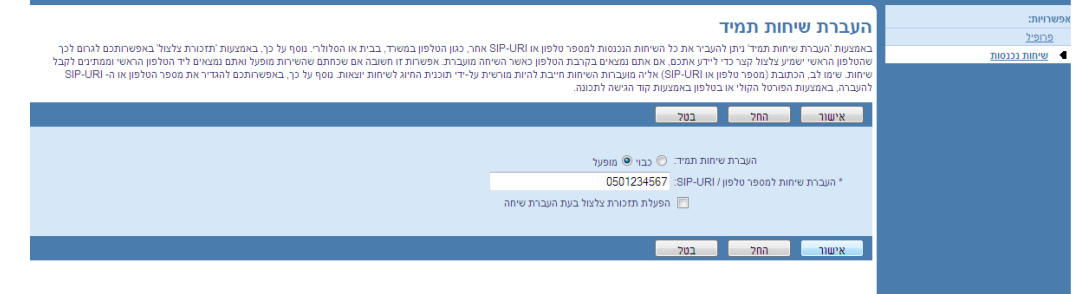

#### לביטול ההפניה, יש לסמן את כפתור כבוי

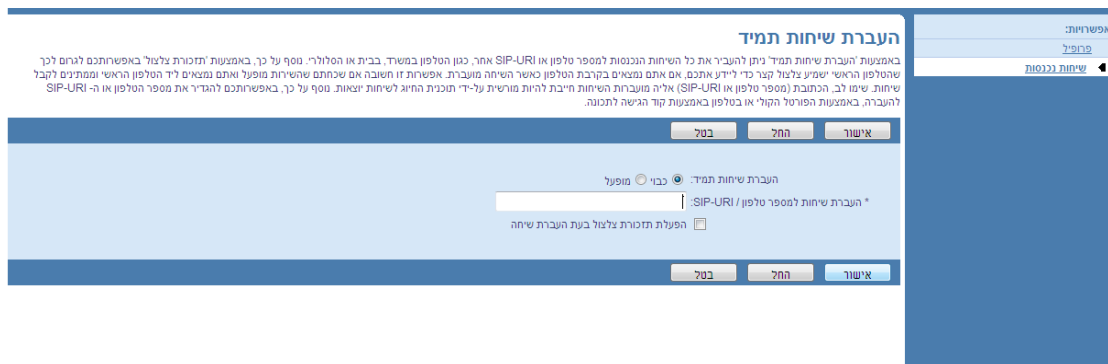

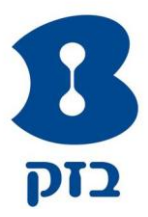

## <span id="page-6-0"></span>.1.3 עקוב אחרי תמיד במוקד שירות

בדף התפריט <u>קבוצה- שירותים</u> לחצו על מוקד שירות. כעת יוצג הדף <u>קבוצה-מוקדי שירות</u>

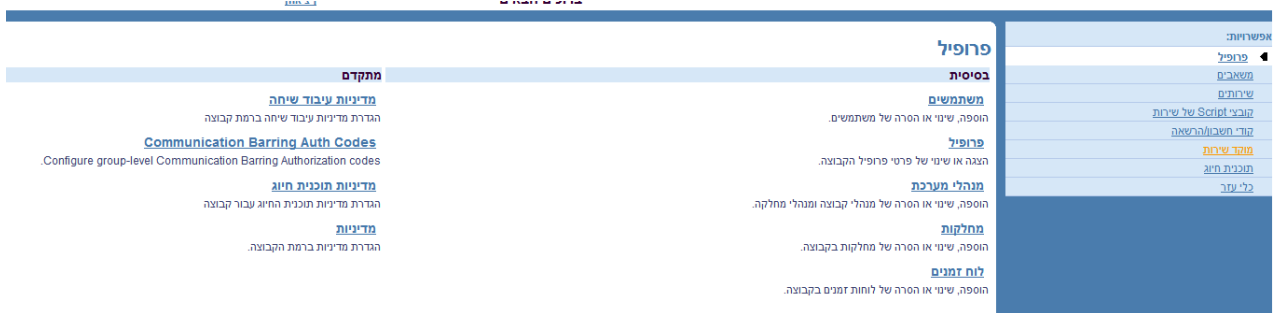

أعدادها والمتارين

*THE ALE* 

## בדף <u>קבוצה – מוקדי שירות</u> לחצו על **מוקד שירות**

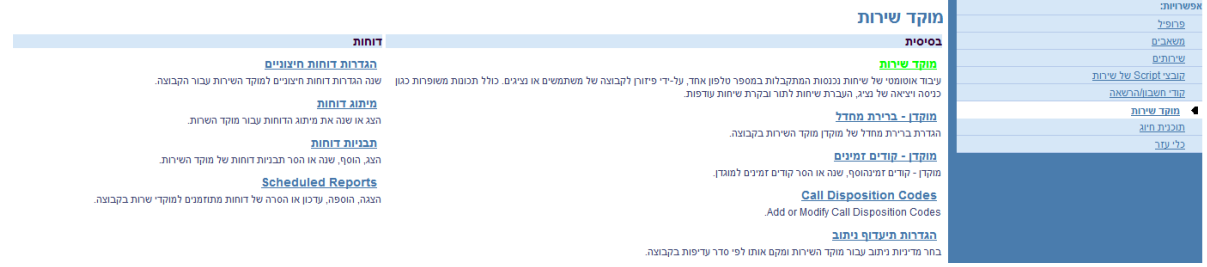

#### לחצו על עריכה או פריט כשלהו בשורת מוקד השירות. כעת יוצג הדף מוקד שירות-פרופיל

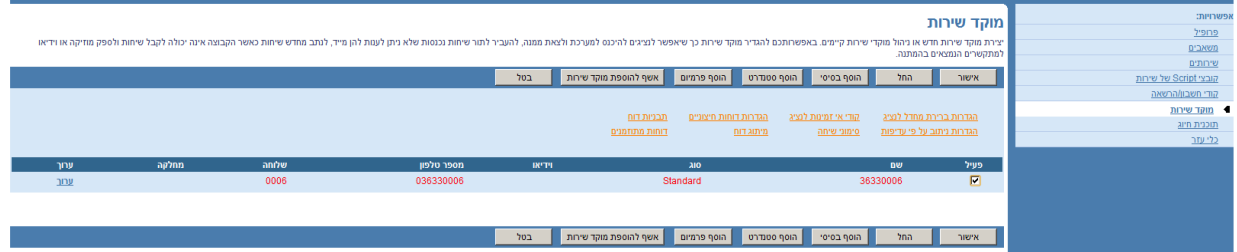

**Construction Construction** 

ministr.

#### לחצו על האפשרות שיחות נכנסות (בצד ימין של הדף). כעת יוצג התפריט <u>שיחות נכנסות</u>

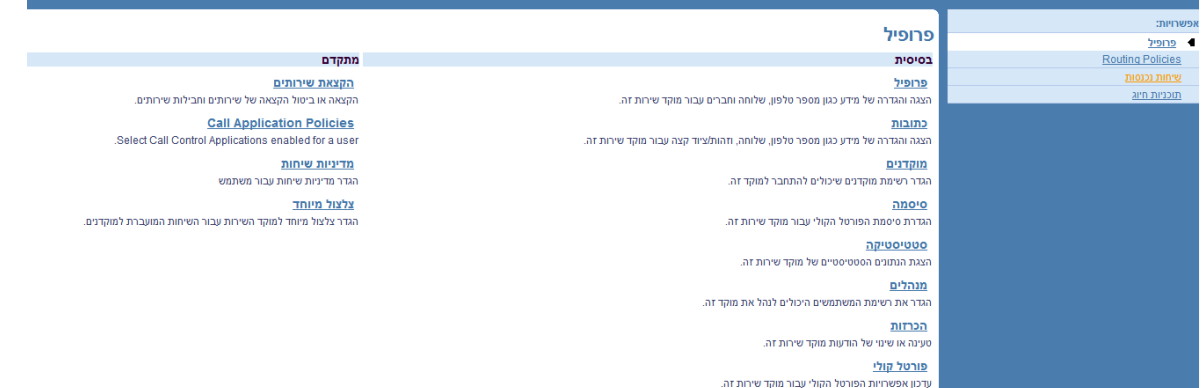

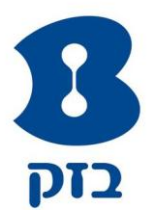

#### לחצו על העברת שיחות תמיד

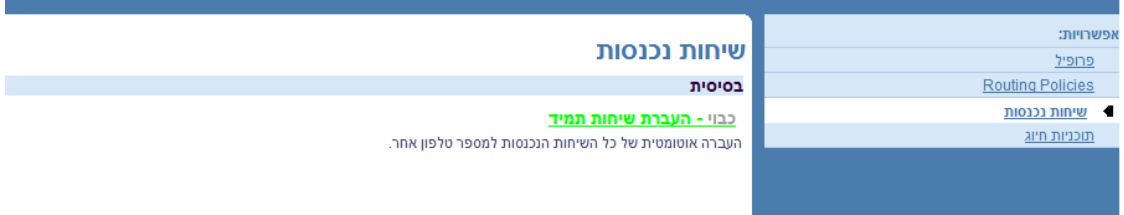

בדף <u>העברת שיחות תמיד</u> סמנו על כפתור **מופעל** והזינו את המספר אליו יועברו השיחות. לחצו על אישור או החל

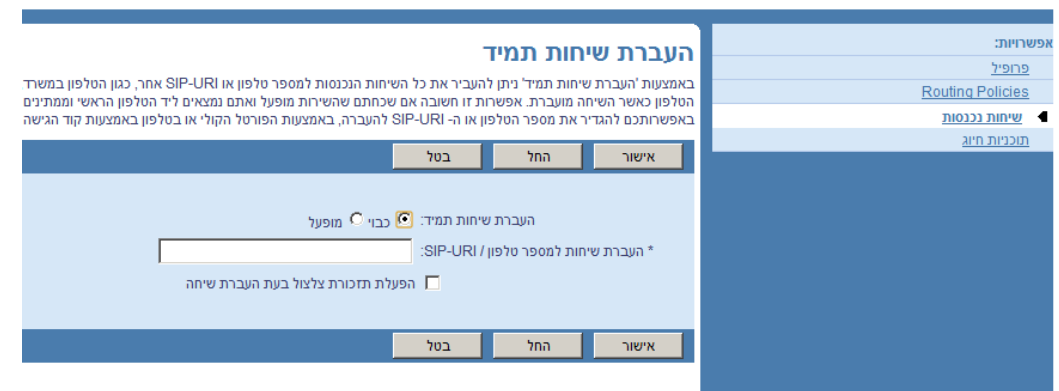

#### לביטול ההפניה, יש לסמן את כפתור כבוי

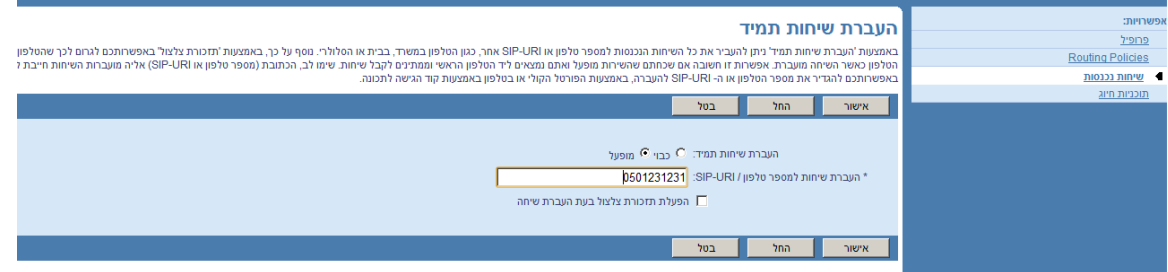

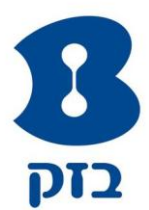

## <span id="page-8-0"></span>.2 מחיקה, איפוס סיסמה או שינוי שם **ADMIN** תחת קבוצה

השתמשו בדף קבוצה-שינוי מנהלי מערכת על מנת למחוק מנהל מערכת, לאפס סיסמת מנהל מערכת או על מנת לשנות את השם והשפה המוגדרים עבור מנהל המערכת. מדף זה, באפשרותכם להגדיר את מדיניות החברה עבור מנהל המערכת של הקבוצה.

בדף התפריט קבוצה-פרופיל, לחצו כל מנהלי מערכת. כעת יוצג הדף קבוצה-מנהלי מערכת

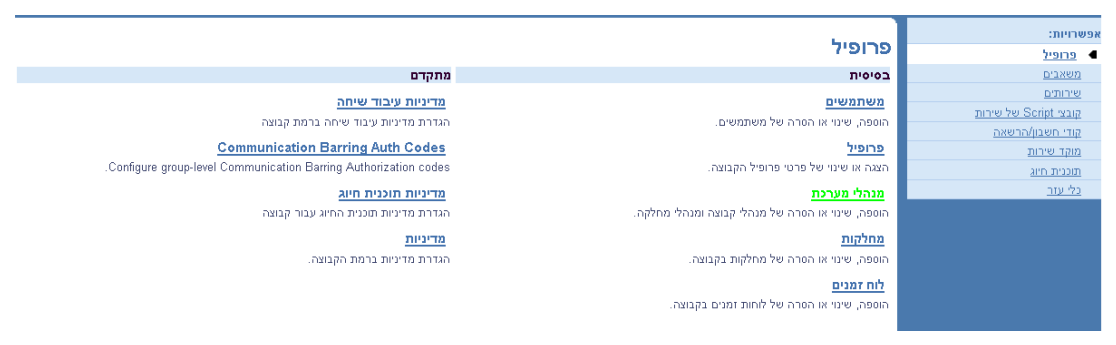

לחצו על עריכה. כעת יוצג הדף <u>קבוצה-שינוי מנהלי מ</u>ערכת.

ברשימה הנפתחת שפה, בחירתכם תגדיר גם את השפה הבה מוצג הממשק האינטרנטי עבור מנהל זה, ואת השפה בה מציג ה המערכת הודעות אודות שירותים וטיפול בשיחות נכנסות ויוצאות עבור מנהל זה. הערה: על מנת ששינוי לבקרת השפה יהפוך לאפקטיבי בממשק האינטרנטי, על המנהל לצאת המערכת ולאחר מכן להתחבר אליה שוב. לתגובות קוליות במהלך השיחות, השינוי יהיה אפקטיבי בשיחה הבאה אל המשתמש או מהמשתמש

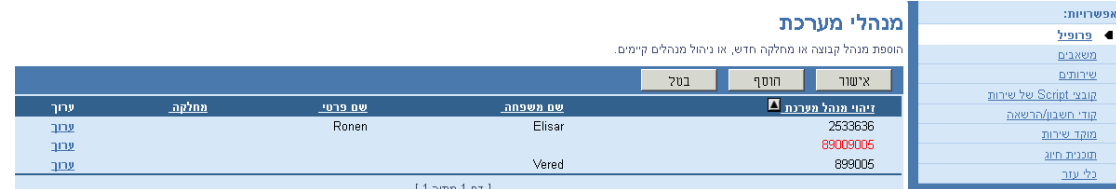

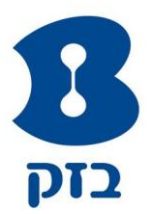

למחיקת מנהל המערכת, לחצו על מחק. כעת יוצג הדף הקודם.

לעריכת מידע אודות מנהל המערכת של הקבוצה, לחצו על הקישור הגדרת מדיניות מנהל קבוצה ועברו לפסקה הבאה ("להגדרת או שינוי מדיניות קבוצה עובר מנהל קבוצה")ץ

שמרו את השינויים שביצעתם. לחצו על החל או על אישור. החל שומר את השינויים. אישור שומר את השינויים ומציג את הדף הקודם.

ליציאה ללא שמירה, בחרו בדף אחר או לחצו על בטל להצגת הדף הקודם.

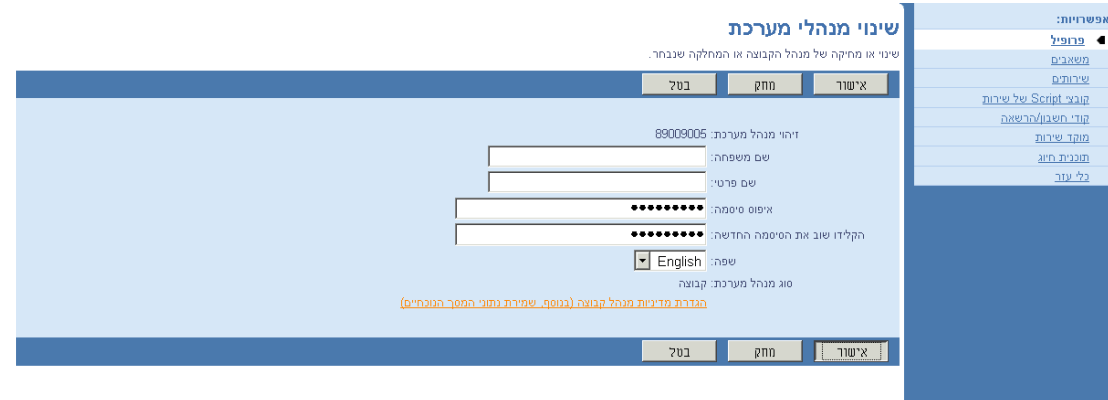

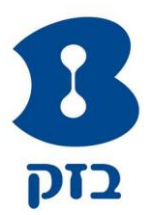

## <span id="page-10-0"></span>3. החלפת סיסמת משתמש (תא קולי וכניסה לפורטל)

#### <span id="page-10-1"></span>.3.1 שינוי הסיסמאות

השתמשו בדף <u>משתמשים-סיסמאות</u> על מנת לשנות את סיסמת המשתמש עבור ממשק השירות האינטרנטי או עבור ממשק השירות הקולי. משתמש יכול גם כן לשנות את הסיסמה שלו.

בדף התפריט <u>קבוצה-פרופיל</u>, לחצו על משתמשים.כעת יוצג הדף <u>קבוצה-משתמשים</u>

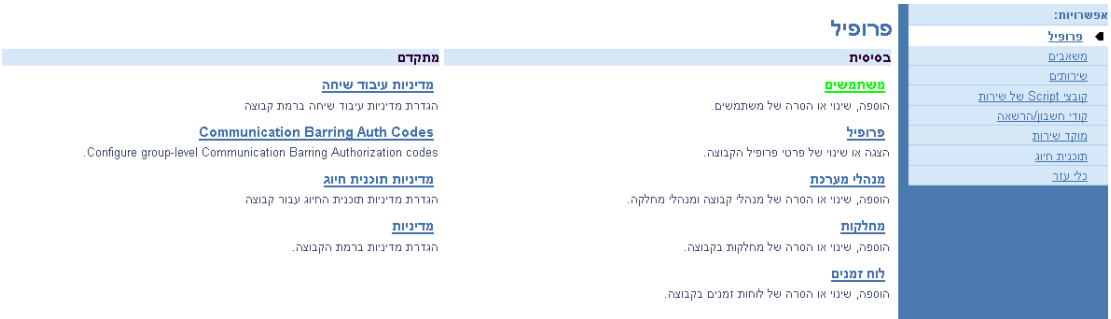

לחצו על עריכה או על כל פריט בשורת המשתמש. כעת יותג דף התפריט <u>משתמשים-פרופיל של</u>

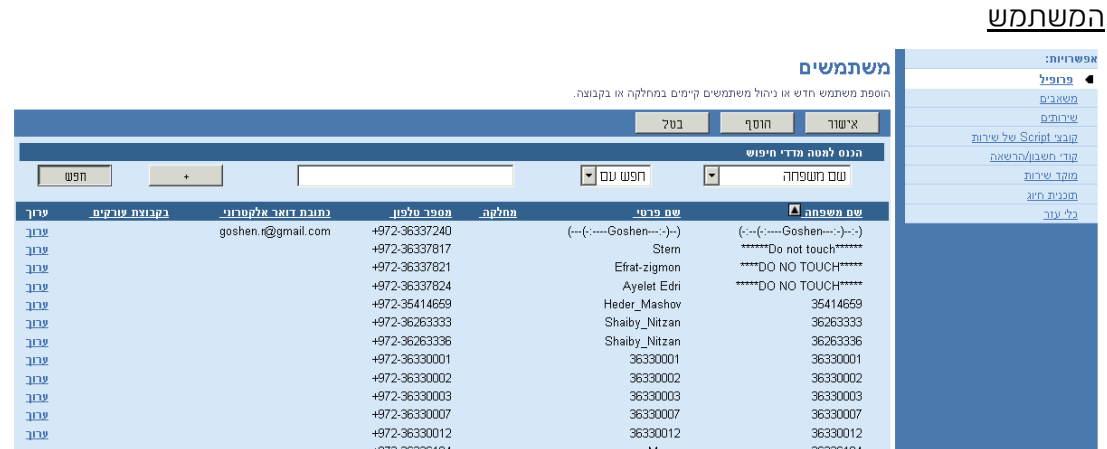

#### לחצו על סיסמות. כעת יוצג הדף <u>משתמשים- סיסמאות</u>

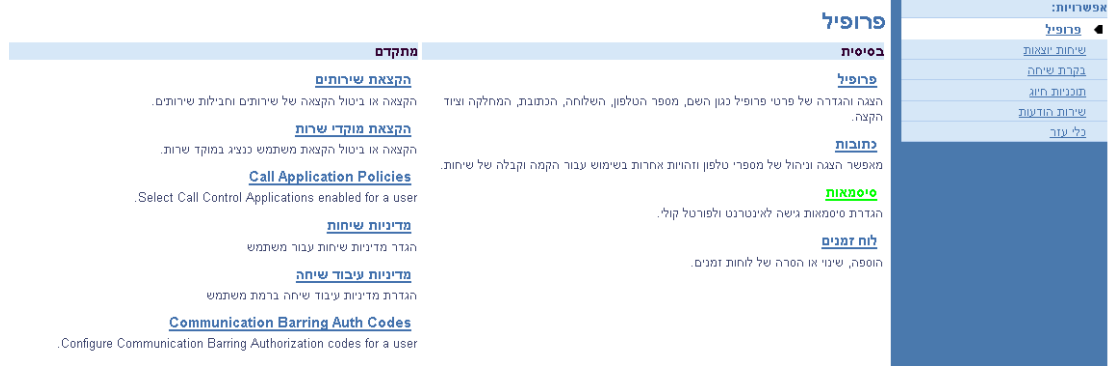

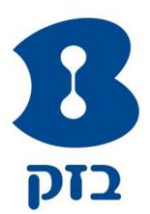

בחרו את סוג הסיסמה: לחצו על הלחצן של הסיסמה הרצויה לכם. הלחצן הגדרה של סיסמת פורטל קולי מוצג אך ורק עבור משתמשים המנויים על שירות הודעות קוליות.

הקלידו את הסיסמה החדשה בתיבות הטקסט להקלדת סיסמה חדשה.

שמרו את השינויים שביצעתם. לחצו על החל או על אישור. החל שומר את השינויים. אישור שומר את השינויים ומציג את הדף הקודם.

ליציאה ללא שמירה, בחרו בדף אחר או לחצו על בטל להצגת הדף הקודם.

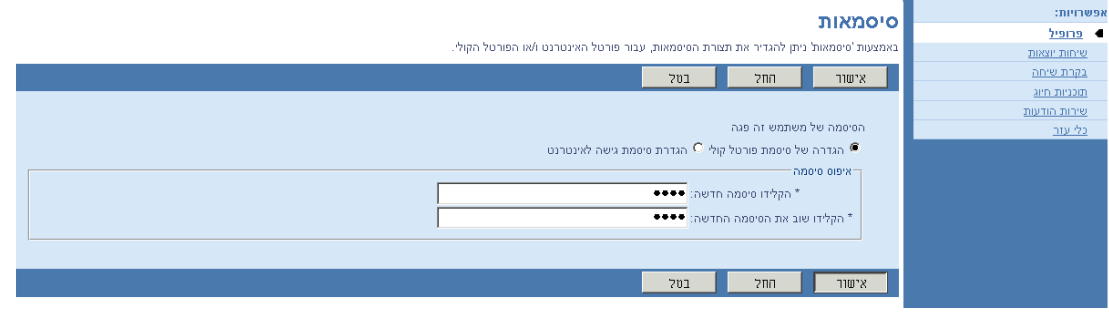

## <span id="page-11-0"></span>.3.2 חוקיות הסיסמאות

לכניסה לאתר הניהול (אדמין ומשתמש):

- < לא ניתן להשתמש בשם המשתמש למערכת
	- < לא ניתן להשתמש בסיסמה שהייתה בעבר
		- < על הסיסמה להיות בת 8 תווים
		- < על הסיסמה להכיל לפחות 4 מספרים
- < על הסיסמה להכיל אות אנגלית גדולה אחת לפחות
	- על הסיסמה להכיל לפחות תו אחד  $\epsilon$

לקביעת סיסמה לכניסה לפורטל הקולי יש להוסיף את החוקים הבאים על חוקי הסיסמאות לאתר:

- < לא ניתן לחזור על אותה הספרה
- < לא יכולה להיות מספר השלוחה או מספר הטלפון של המשתמש
- < לא יכולה להיות מספר הפוך של השלוחה או מספר הטלפון של המשתמש
	- < לא ניתן להשתמש בסיסמה שהייתה בעבר
	- < לא ניתן להשתמש בסיסמה שהייתה בעבר בצורה הפוכה

הסיסמאות פגות בתום 120 ימים וננעלות אחרי 4 ניסיונות כושלים

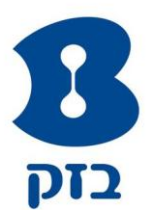

## <span id="page-12-0"></span>.4 מחיקה או הגדרה של נתב שיחות

השתמשו בדף <u>קבוצה-מערכת אוטומטית לניתוב שיחות </u>למחיקת או שינוי. מדף זה, באפשרותכם לשנות את תפריט הודעת הפתיחה והחיוג לסיקור שעות העבודה של המערכת האוטומטית לניתוב שיחות

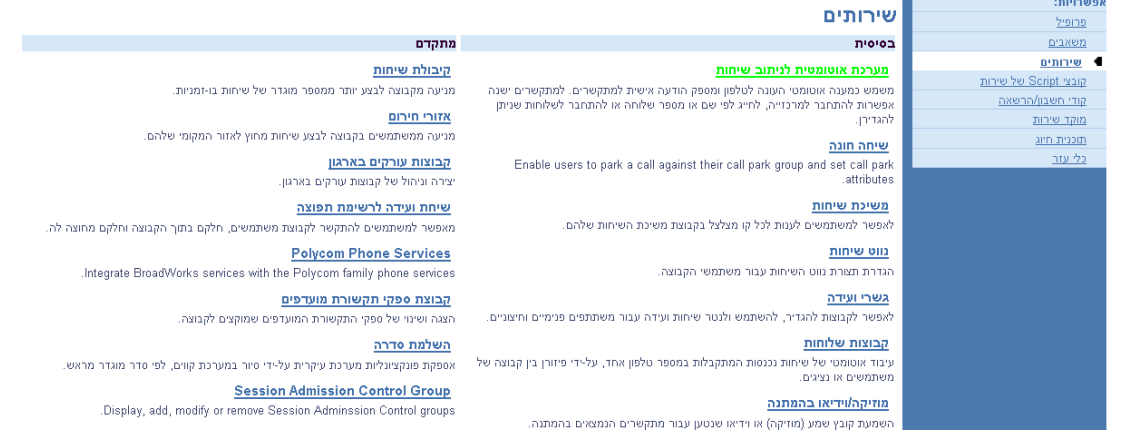

## בדף התפריט <u>קבוצה-שירותים</u>, לחצו על **מערכת אוטומטית לניתוב שיחות**. כעת יוצג הדף <u>קבוצה-מערכת</u>

#### אוטומטית לניתוב שיחות

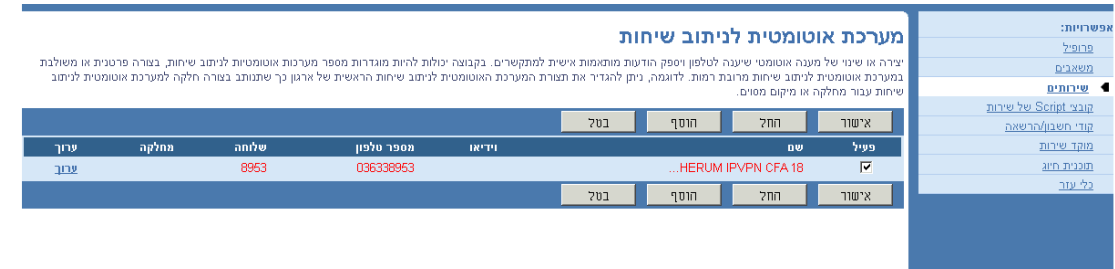

לחצו על עריכה או על כל פריט בשורת המערכת האוטומטית לניתוב שיחות. כעת יוצג דף פרופיל. לחצו על פרופיל

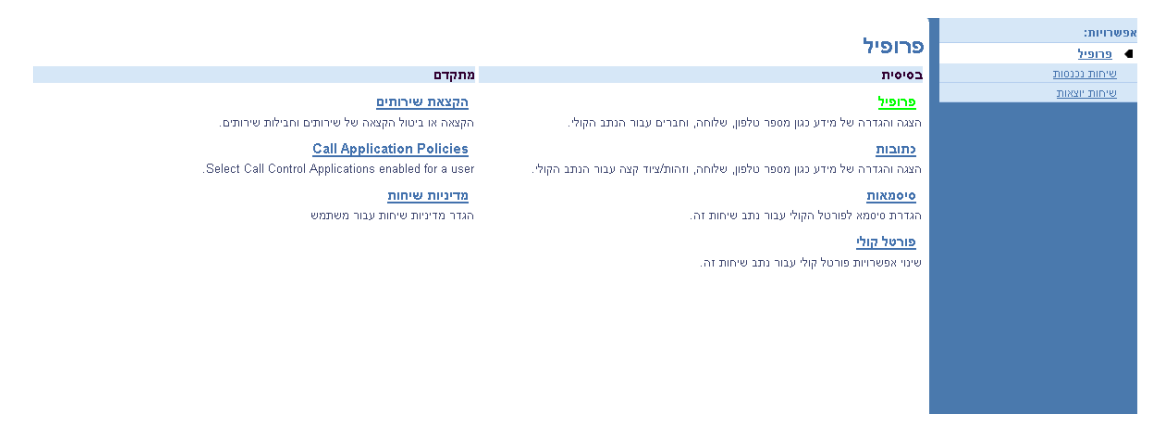

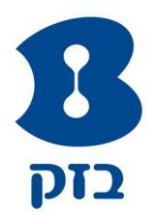

בדף פרופיל לחצו על שינוי מערכת אוטומטית לניתוב שיחות

למחיקת המערכת האוטומטית לניתוב שיחות, לחצו על מחק. כעת יוצג הדף הקודם

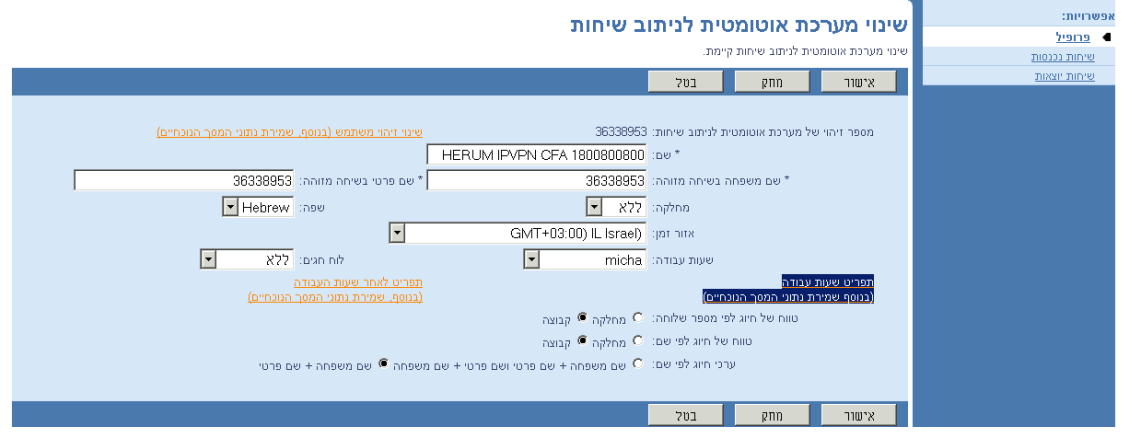

לשינוי המידע עבור תפריט הודעת הפתיחה והחיוג במהלך שעות העבודה, לחצו על תפריט שעות עבודה. השתמשו בדף התפריט קבוצה-תפריט שעות עבודה לבחירת הודעת הפתיחה של המערכת האוטומטית לניתוב שיחות ולציון תפריט חיוג המורכב מתגובות ופעולות שיהיו בשימוש במהלך שעות העבודה. דוגמה לתגובת חיוג הינה "חייגו 2 למחלקת שיווק". מדף זה, באפשרותכם להגדיר את הודעת הפתיחה ותפריט החיוג של המערכת האוטומטית לניתוב שיחות מחוץ לשעות העבודה.

להגדרת הודעת פתיחה גנרית מהמערכת, סמנו את כפתור ברירת מחדל להודעת פתיחה

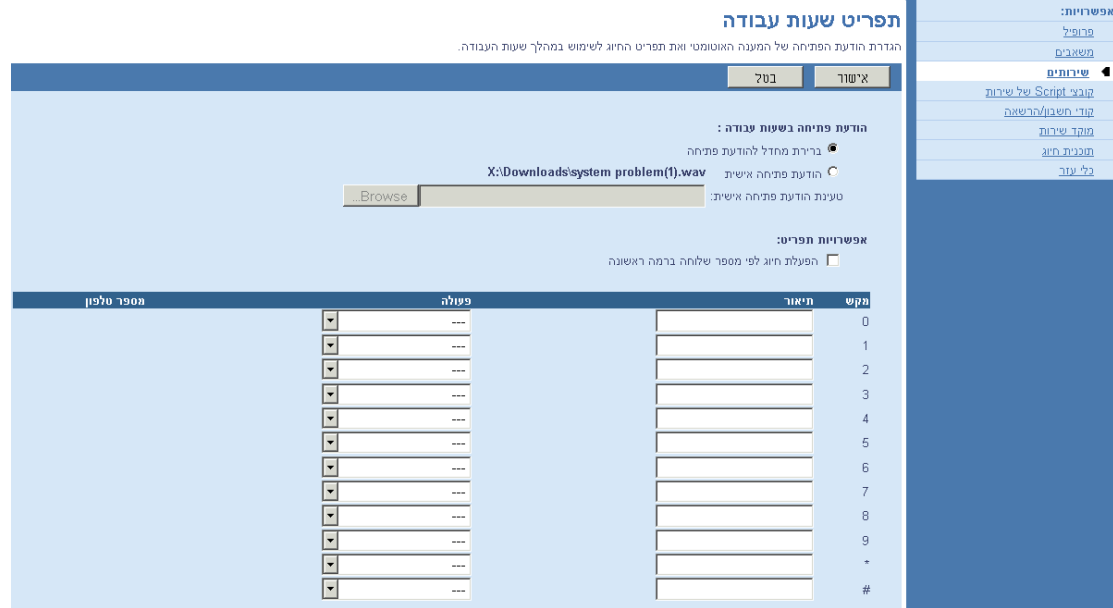

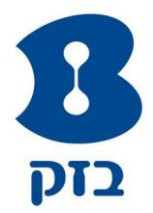

להשמעת הקלטה אישית, סמנו את כפתור הודעת פתיחה אישית

טענו את קובץ ההקלטה השמור במחשב בלחיצה על **browse**, אתרו את קובץ ההקלטה ולחיצו על

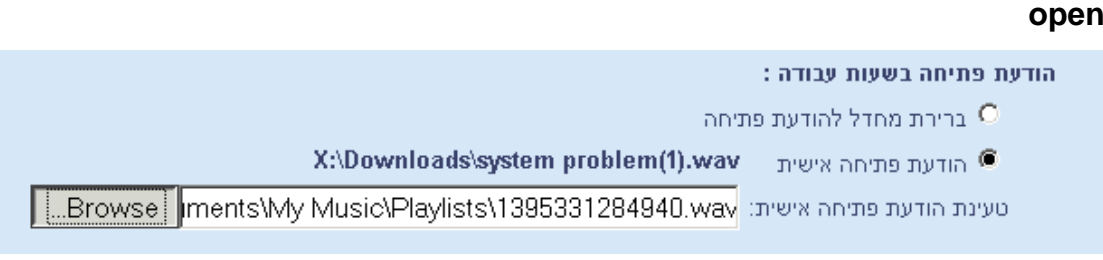

g.711 mlaw, single channel, 8000Hz sample rate :להקלטות הנדרש WAV -ה קובץ פורמט\*

## with 16 bits per sample

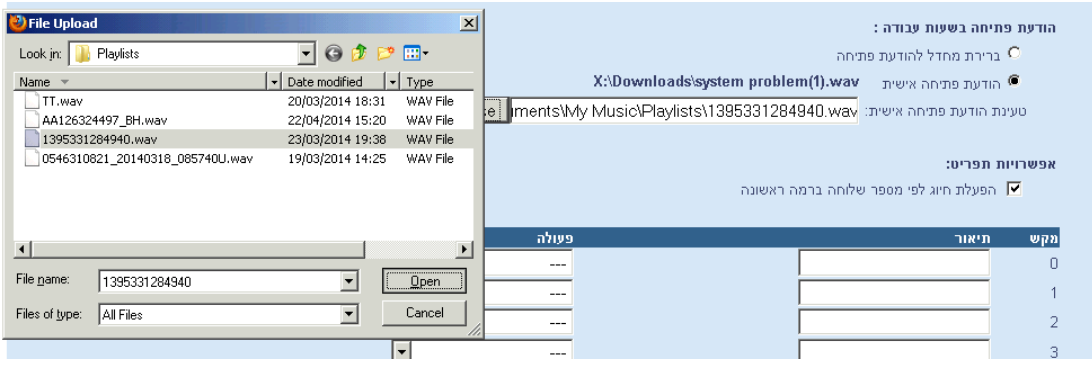

#### שמרו את השינויים שביצעתם. לחצו על אישור

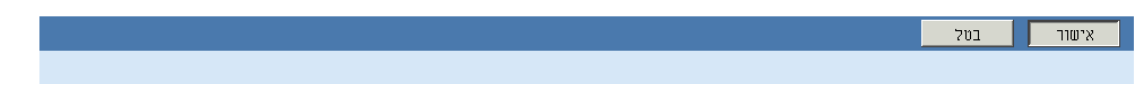

ציינו את אפשריות התפריט עבור מתקשרים.

אפשריות עבור מתקשרים כוללות את היכולת לחייג לאחר הודעת הפתיחה באופן מידי לשלוחות, להגיע למפעיל, לגשת לעובדים בחברה באמצעות השלוחות המוקצות עבורם או לחפש עובדים בחברה על שמם.

- לחצו על הלחצן "הפעלת חיוג לפי מספר שלוחה ברמה ראשונה". הפיכת תכונה זו לזמינה, נוחה יותר עבור מתקשרים אשר יודעים את מספר השלוחה של האדם אליו הם רוצים להגיע. לאחר הודעת הפתיחה, ישרות "חיוג לפי מספר שלוחה ברמה ראשונה" משמיע תגובה המאפשרת למתקשר לחייג ישירות לשלוחה כלשהי )המתקשר יכול לקטוע את תגובת הפתיחה(. כאשר חיוג לפי מספר שלוחה ברמה ראשונה אינו פועל, התגובה שלאחר בודעת הפתיחה מספקת למתקשר שתי אפשרויות בחירה: ללחוץ על 1 לחיוג לשלוחה כלשהי או ללחוץ על 2 לשימוש בתיקיית השמות האוטומטית.
	- ציינו את אפשרויות החיוג עבור המתקשרים.

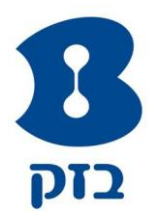

#### להלן אפשרויות התפריט:

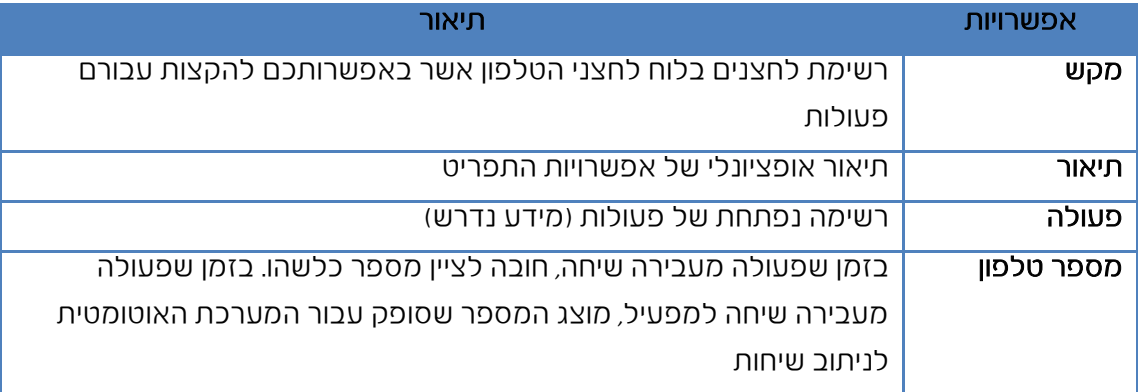

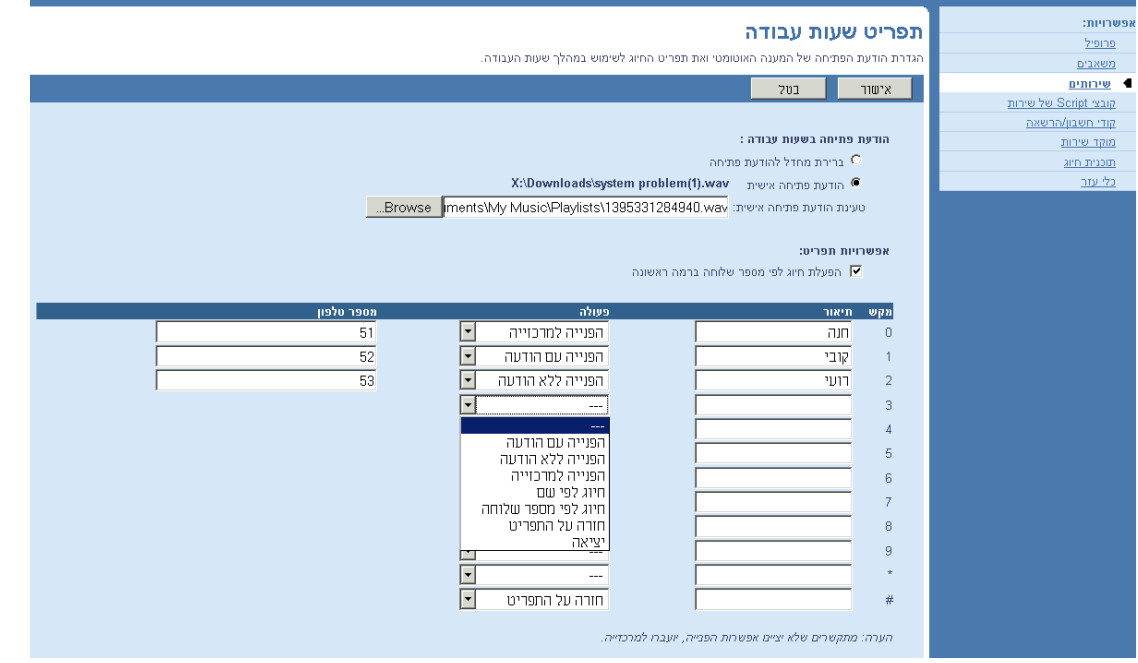

שמרו את השינויים שביצעתם. לחצו על אישור. כעת יוצג דף התפריט קבוצה-מערכת אוטומטית לניתוב שיחות. ליציאה ללא שמירה, בחרו בדף אחר או לחצו על בטל להצגת הדף הקודם

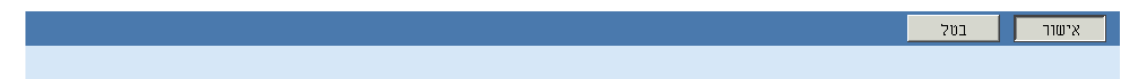

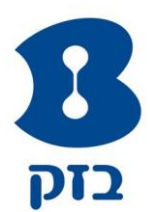

#### <span id="page-16-0"></span>.5 שינוי קבוצת שלוחות

#### <span id="page-16-1"></span>.5.1 שינוי קבוצת שלוחות

v.

שירות "קבוצת שלוחות" מנתב שיחות נכנסות שאינן מכוונות למספר של משתמש מסוים את המספר של המשתמש הפנוי הבר בקבוצת השלוחות, בהתאם למדיניות הקבוצה המוגדרת עבור קבוצת השלוחות. בדף התפריט <u>קבוצה-שירותים,</u> לחצו על **קבוצות שלוחות**. כעת יוצג הדף <u>קבוצה-שלוחות</u>

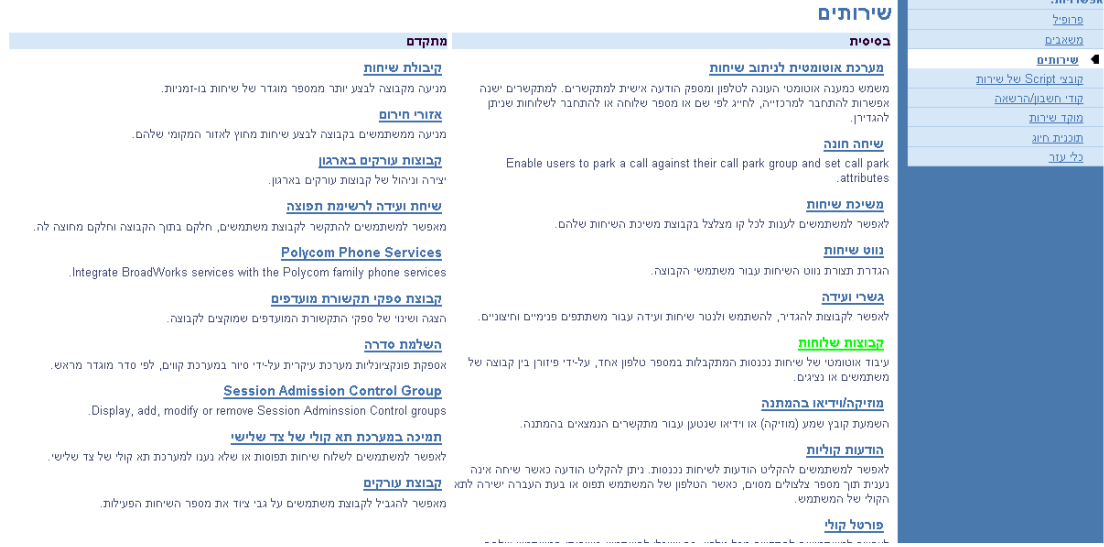

## <span id="page-16-2"></span>.5.2 הפעלה או ביטול קבוצת שלוחות

סמנו או מחקו את הסימון מהתיבה "פעיל" של קבוצת השלוחות.

שמרו את השינויים שביצעתם. לחצו על החל או על אישור. החל שומר את השינויים. אישור שומר את השינויים ומציג את הדף הקודם.

ליציאה ללא שמירה, בחרו בדף אחר או לחצו על בטל להצגת הדף הקודם.

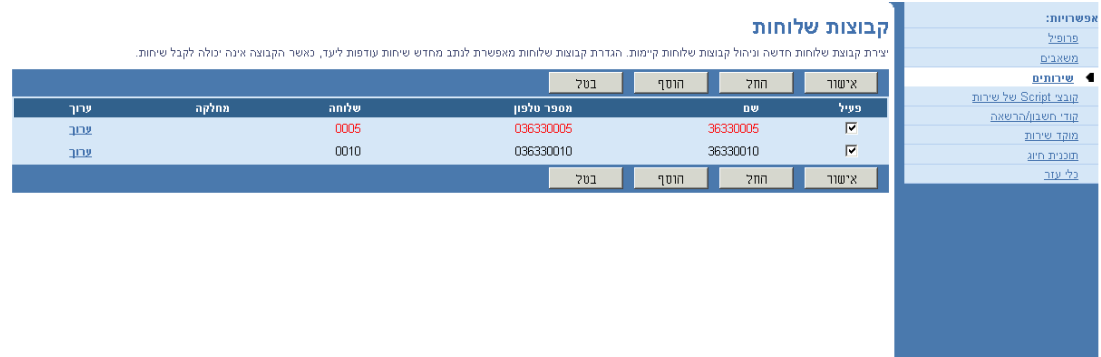

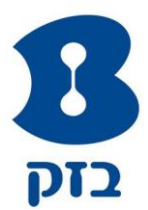

## <span id="page-17-0"></span>.5.3 הוספת קבוצת שלוחות

השתמשו בדף קבוצה-הוספת קבוצת שלוחות להוספת המידע הבסיסי עבור קבוצת שלוחות חדשה. קבוצת שלוחות מהווה משתמש וירטואלי בפני עצמה (המשתמש של קבוצת השלוחות) ואתם מספקים לה תכונות רבות מאלו המוגדרות עבור משתמש

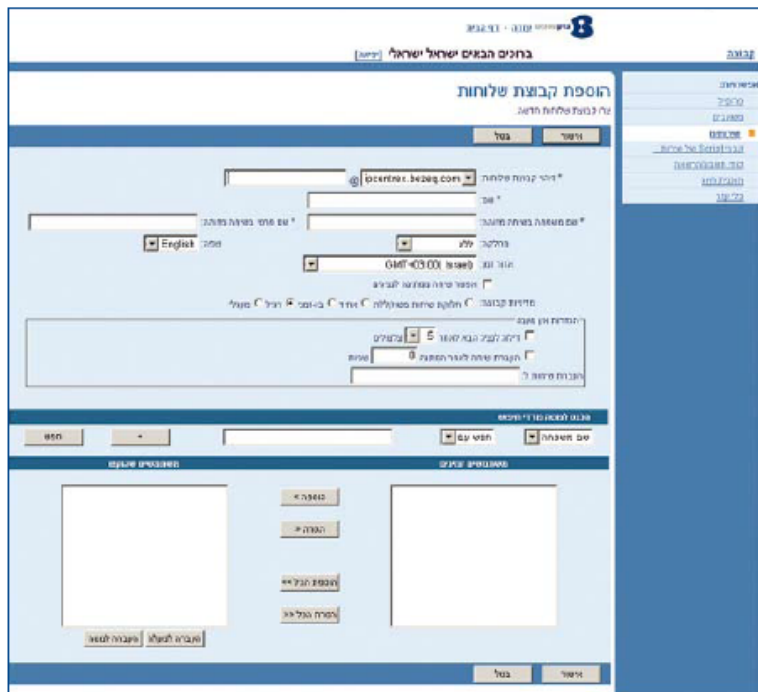

- 1. בדף התפריט <u>קבוצה-שירותים</u> לחצו על **קבוצות שלוחות**. כעת יוצג <u>הדף קבוצה-קבוצות שלוחות</u>
	- 2. לחצו על הוסף. כעת יוצג הדף <u>קבוצה-הוספת קבוצת שלוחות</u>
	- 3. הקלידו או בחרו מידע עבור קבוצת השלוחות. כוכבית(\*) מציינת מידע נדרש
	- בחרו את הערך "שפה", כלומר, השפה בה מושמעות הודעות שירות מסוימות במהלך שיחות למרכז השירות הטלפוני
		- ברירת המחדל הינה אנגלית )English US), אלא אם כן הוגדר אחרת
	- האפשרות "מדיניות קבוצה" מגדירה את תבנית הפצת השיחות עבור שיחות נכנסות. לחצו על הלחצן הרלוונטי לסוג ההגדרה הרצויה לכם

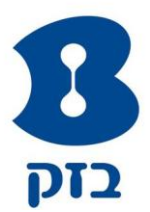

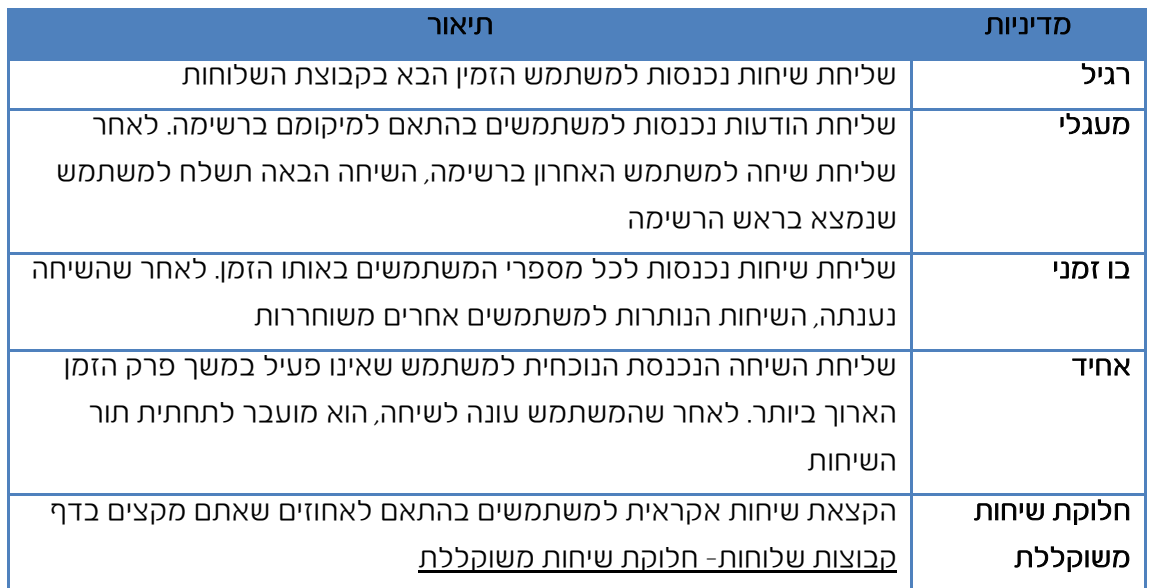

השדה "הגדרות ללא מענה" משמש להגדרת אופן ההתנהגות של המערכת במקרה שמשתמש א עונה לשיחה.

הקלידו /בחרו את המידע או סמנו/מחקו את הסימון מהתיבה. תיבה מסומנת מציינת תכונה פעילה

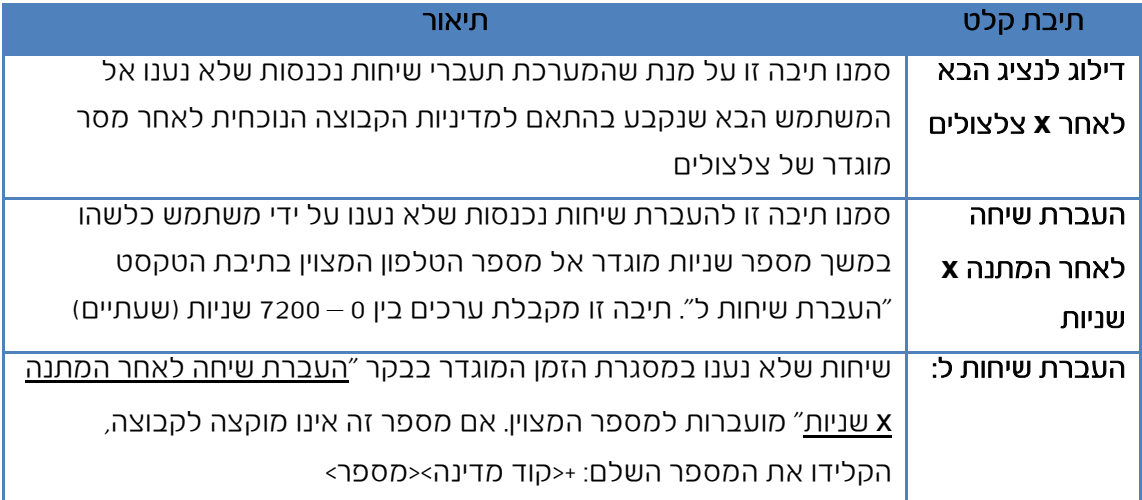

- .4 הקצאת משתמשים למשתמשים בקבוצת שלוחות:
- למציאת משתמש רצוי, הזינו קריטריון לחיפוש בשדות המיועדים ולחצו על חיפוש
- אם קבוצתכם מהווה חלק מארגון, קבוצת השלוחות שלכם עשויה לכלול את כל המשתמשים בארגון
	- בטור משתמשים זמינים, בחרו את המשתמשים שברצונכם להקצות. בטור זה באפשרותכם לבחור בחלק או בכל הפריטים. שמות הפריטים מוצגים בסדר אלפבתי.

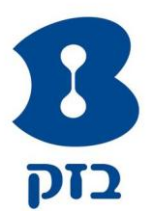

לבחירת מספר פריטים עוקבים, לחצו על השם הראשון, לחצו ברציפות על לחצן SHIFT שבמקלדת ולחצו על השם האחרון.

לבחירת מספר פריטים, אך בסדר אקראי, לחצו על השמות תוך לחיצה על לחצן CRTL שבמקלדת

- להקצאת המשתמשים שבחרתם, לחצו על **הוסף**. להקצאת כל המשתמשים (ללא בחירה) באופן מיידי, לחצו על הוספת הכל
- .5 שמרו את השינויים שביצעתם. לחצו על החל או על אישור. החל שומר את השינויים. אישור שומר את השינויים ומציג את הדף הקודם.

ליציאה ללא שמירה, בחרו בדף אחר או לחצו על בטל להצגת הדף הקודם.

## <span id="page-19-0"></span>.5.4 גישה לתפריט הפרופיל של קבוצת שלוחות

השתמשו בדף התפריט <u>קבוצות שלוחות-פרופיל</u> להוספת תכונות עבור קבוצת שלוחות חדשה או כדי לשנות תכונות של קבוצת שלוחות.

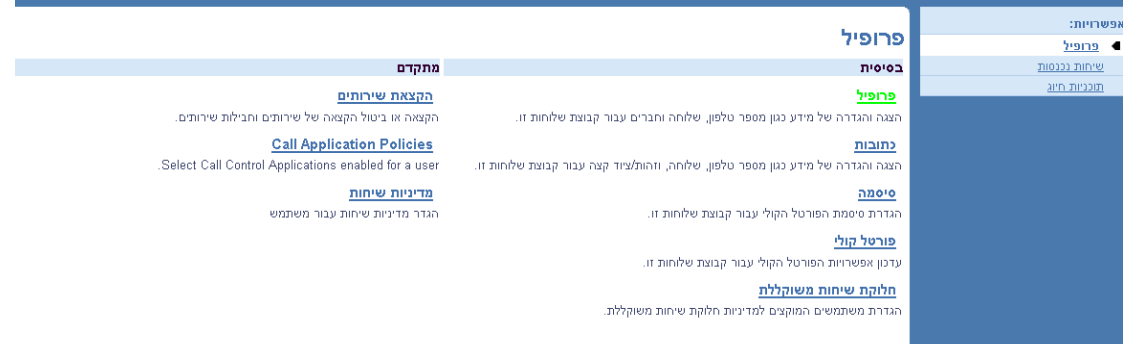

בדף התפריט <u>קבוצת -שירותים</u> לחצו על **קבוצות שלוחות**. כעת יוצג הדף <u>קבוצה-קבוצות שלוחות</u>. לחצו על **עריכה** או על פריט כלשהו בשורת קבוצת השלוחות. כעת יוצג הדף <u>קבוצות שלוחות-פרופיל.</u> להצגת האפשרויות לדף הבית שלכם, לחצו על **קבוצה** או על **דף הבית**.